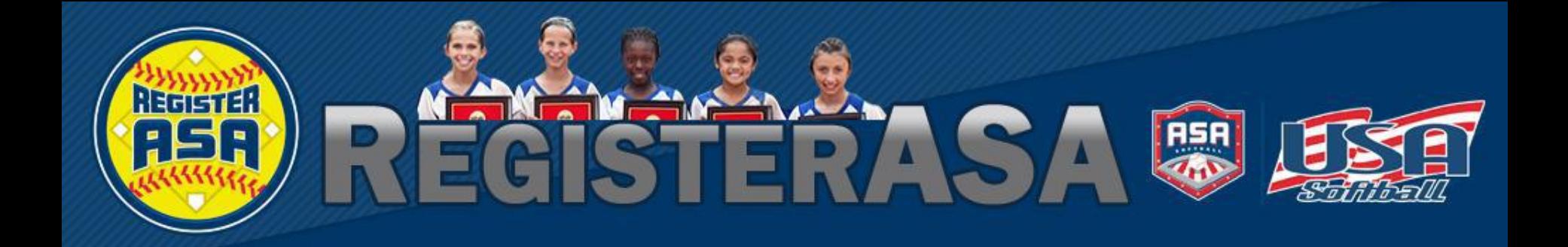

Version 1.04 Rev 2015.01

#### www.RegisterASA.com 2015 Season

The process of taking a background check is determined by the rules in your local association. If you are unclear on the background check rules in your local area please click [here](http://www.teamusa.org/USA-Softball/About/Contact-Us/Association-Search) to search your local ASA contact directory.

**Make sure you have "Team Administrator", "Coach", or "Umpire" selected in the dropdown box. If it is not appearing, please click the profile link and save the appropriate roles in your "Personal Info".** 

**Select Background Check tab and click on purchase button.**

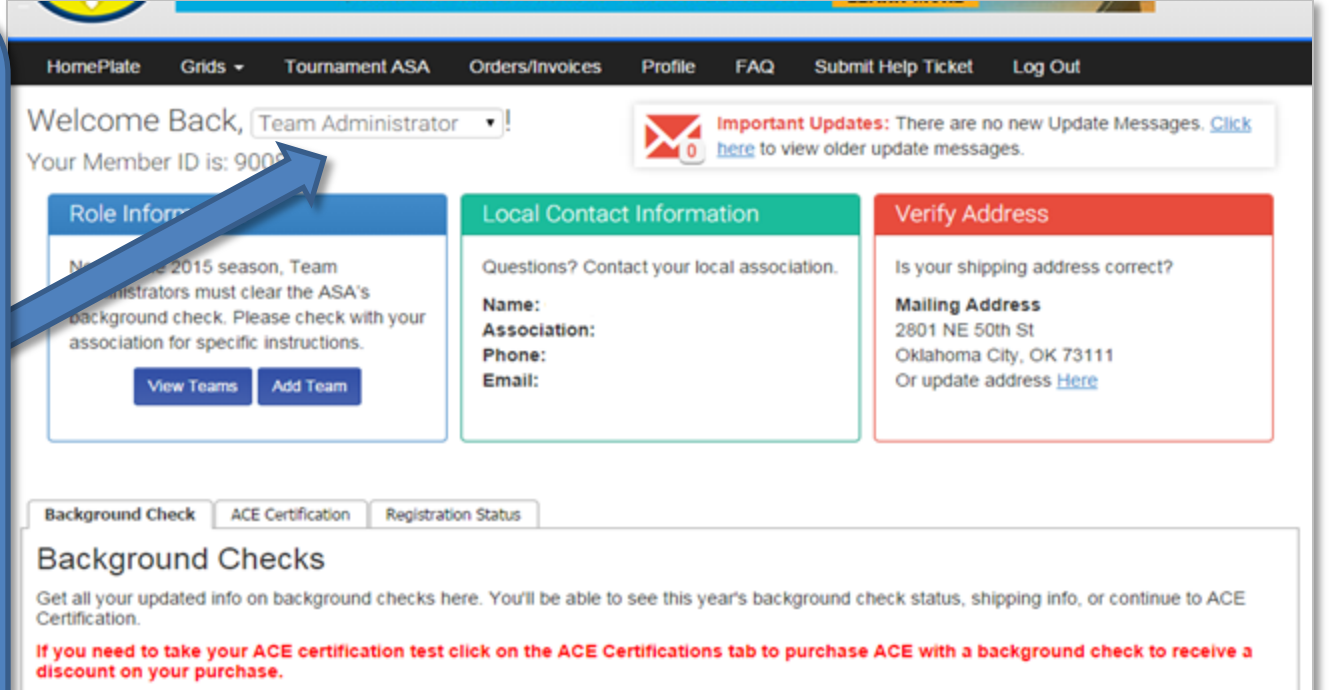

**Background Check Status:** 

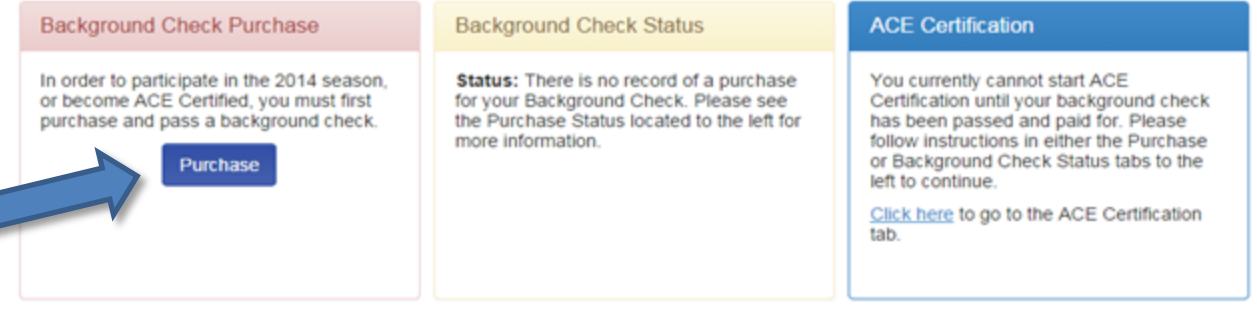

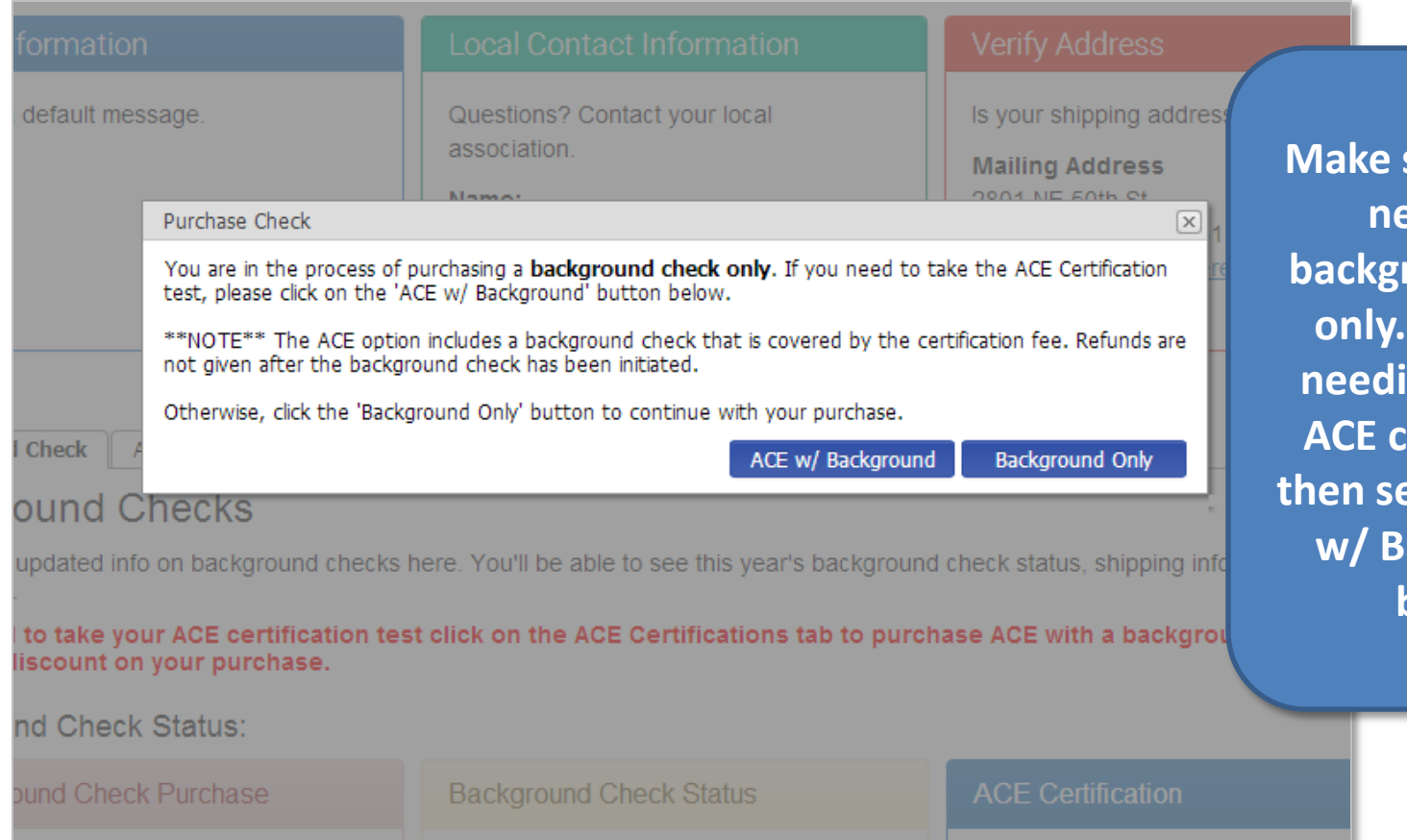

sure you are **needing a band check only. If you are**  ng to do an **A**certification **then select the ACE**  ackground **button**

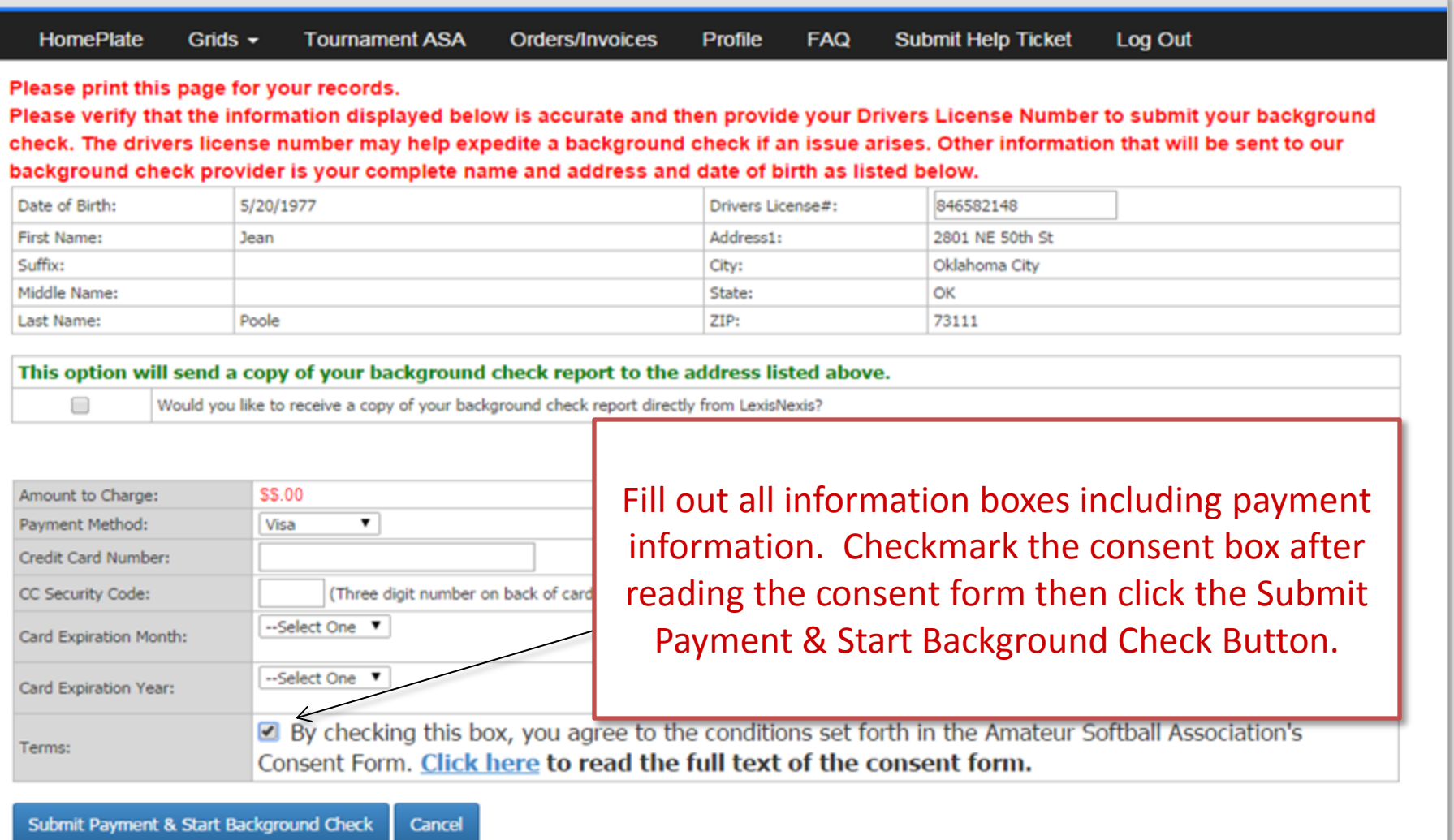

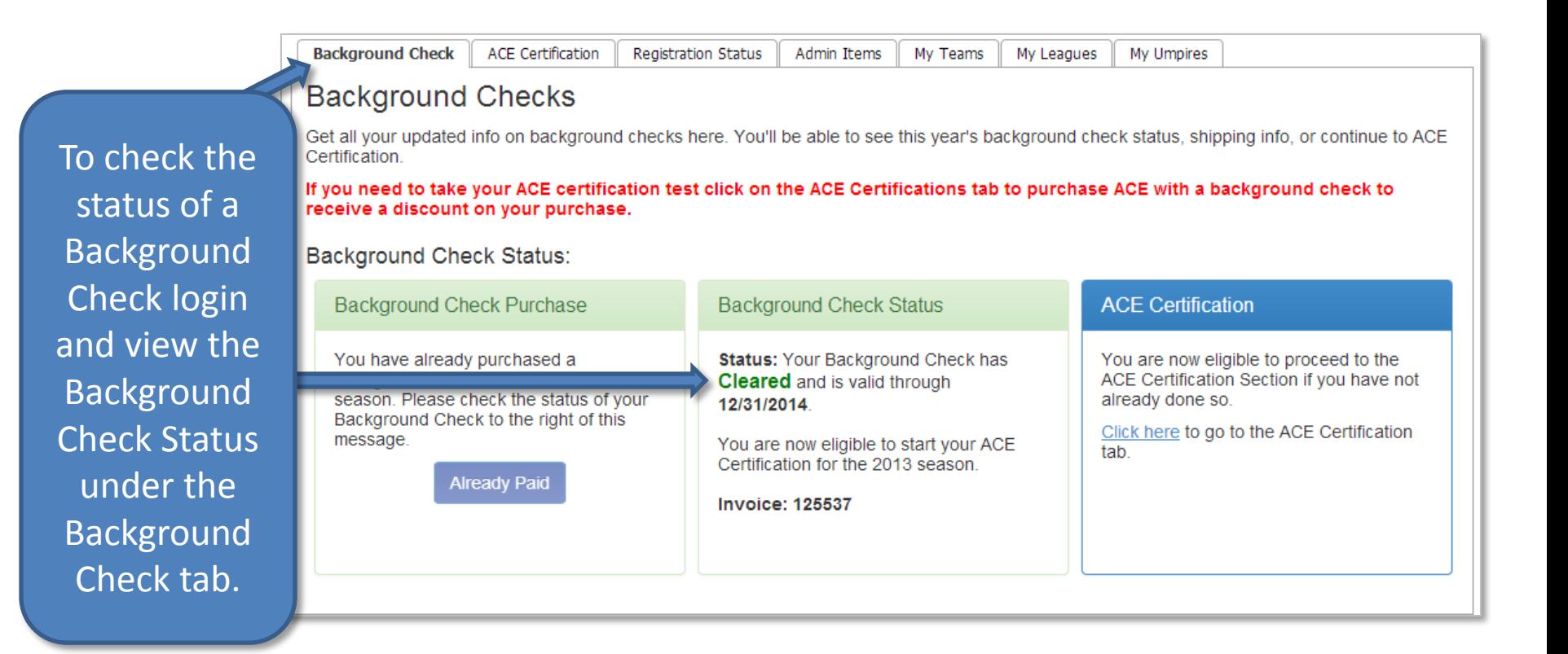

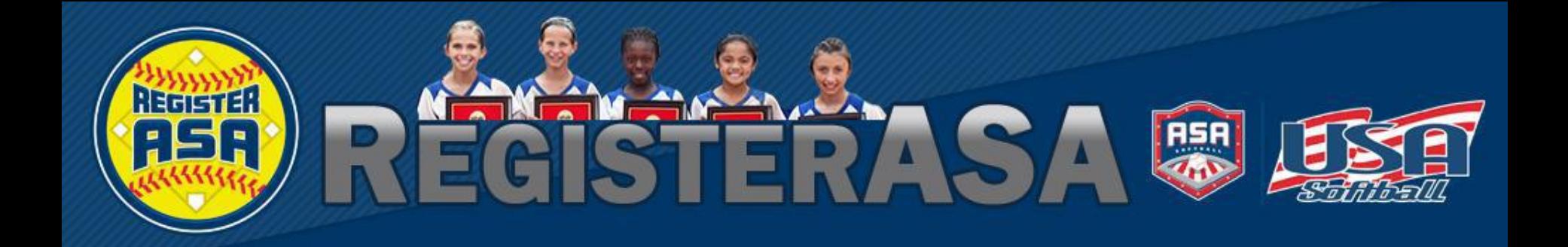

Version 1.04 Rev 2015.01

#### www.RegisterASA.com 2015 Season